令和3年5月 江戸川区立平井東小学校 校長 宮本 知司

## 学習用タブレット端末(iPad) パスコード変更のお願い

日頃より、本校の教育活動へのご協力、感謝申し上げます。

さて、いよいよ一人一人が iPad をご家庭に持ち帰る時期になりました。iPad の設定上、電源を入れた後、パ スコードの入力画面があり、必ず入力が必要となります。

つきましては、上記にある通り、パスコードの変更をお子様と相談の上、行っていただきたいと思います。また、 変更しましたパスコードは学校にも下記の提出用紙にてお知らせいただきますようお願いいたします。

このような形にさせていただいたのは、ご家庭で設定していただくことにより、保護者の皆様が把握でき、家で iPad がロックされたまま使用できない等のトラブル回避をするためです。

学校で指導した手順を以下に簡単に記載しましたので、お読みください。ご協力よろしくお願い致します。

## <手順>

①電源を入れます。

②ホームボタンを押します。

③パスコード入力画面が出るので初期設定の「0000」を入力します。

④アプリがたくさん出てきますが、画面下のカメラアプリの隣「設定(タイヤに似ている)」を押します。

⑤画面左側を上にスクロールすると、「Touch ID とパスコード(指紋マーク)」があるので、押します。

⑥青字の「パスコードを変更」を押します。

⑦「古いパスコードを入力」と出るので「0000」と入力します。

⑧「新しいパスコードを入力」と出るのでご家庭で考えた 4 桁のパスコードを入力し、「次へ」を押します。

⑨「このパスコードは簡単に推測できてしまいます」と出ますが、「そのまま使用」を押してください。

⑩「新しいパスコードを確認」と出るので、先ほどの新しく決めたパスコードを再度入力してください。

⑪一度、電源を切り、①~③の手順を踏み、新しいパスコードを入力して解除できるかどうか確かめてください。

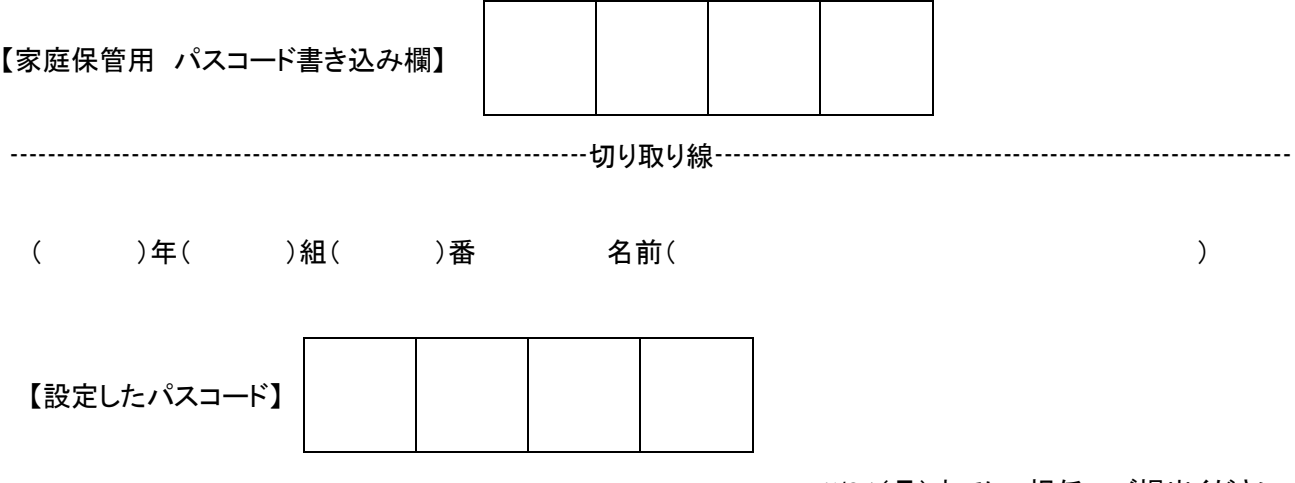

5/24(月)までに、担任へご提出ください。